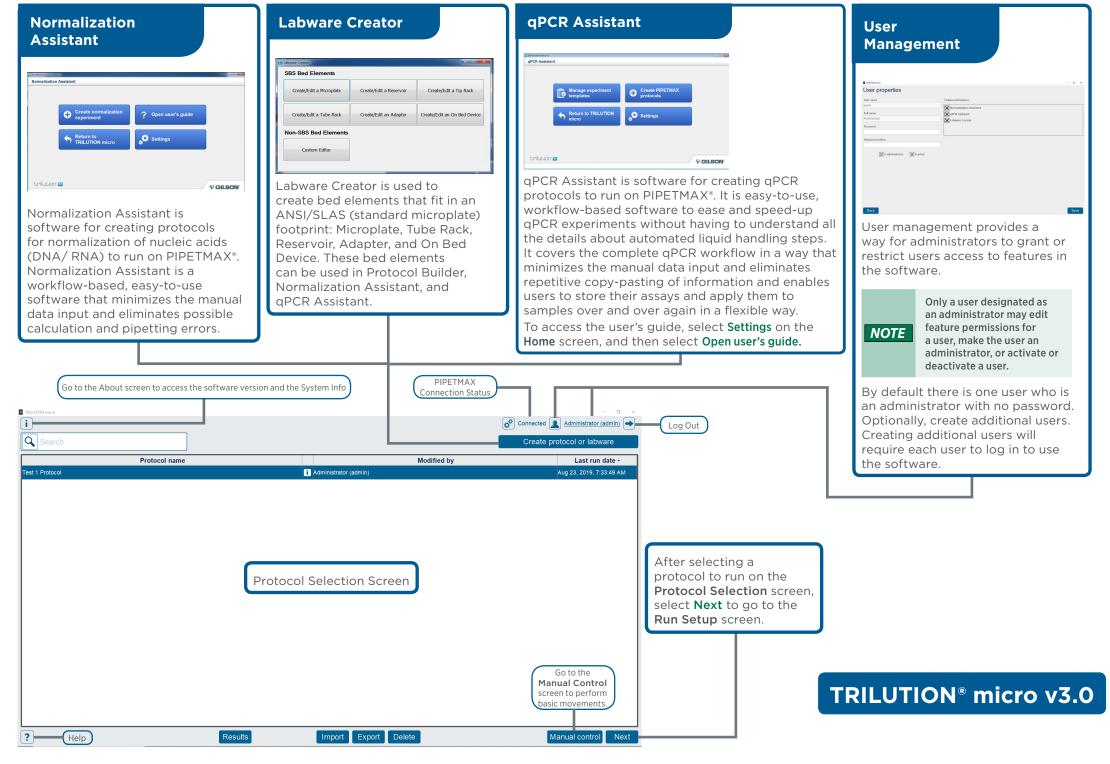

# **Protocol Selection**

The **Protocol Selection** screen is the main screen and enables navigation to all other screens in the software and displays a list of available protocols.

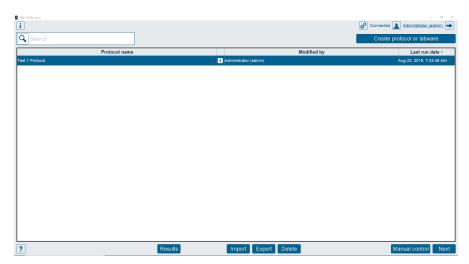

## Import/Export/Delete

- Import a protocol that was created in Protocol Builder.
- Export a protocol from TRILUTION micro as a .sglite file.
- Delete a protocol (and its run results). Only a user who is an administrator is allowed to delete protocols.

#### Create protocol or labware

Access the Normalization Assistant or qPCR Assistant for creating protocols and the Labware Creator for creating labware for use in the software.

## Run/Simulate a Protocol

- 1 Select a protocol in the list. It will highlight when selected.
- 2 After selecting **Next**, the **Scanning** dialog appears while the software checks that the PIPETMAX is connected.

If connected, the software goes to the next screen.

If not connected, a message appears notifying you that you are not connected and asking if you want to simulate or check your cabling connections and try again to run.

#### Results

Select a protocol in the list and then select **Results** to view results for attempted and completed protocol runs.

### **Manual Control**

- Home XYZ homes the instrument.
- Eject Tips ejects the tips.
- Prep pipette heads moves the pipette heads to a position at which they can be changed.

# **Run Setup**

After selecting a protocol to run on the Protocol Selection screen, complete run setup.

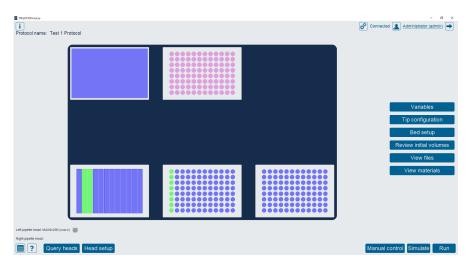

### **Variables**

Displays a list of variables that must be satisfied before running the protocol.

## **Head Setup**

Head setup is necessary if the pipette head is not set up correctly.

## **Query Heads**

Query the heads to check that the installed pipette heads match the ones defined in the selected protocol.

#### **Labware Setup**

Set up tips via the **Tip configuration** and all other labware via the **Bed setup** buttons.

## **Review Initial Volumes**

View and/or edit a complete list of all wells/tubes with a non-zero volume in all labware in the protocol.

## **View Files**

Open PDF files or export files generated during protocol creation (if the protocol was created in Normalization Assistant or gPCR Assistant).

#### **View Materials**

Displays a list of the items necessary to run the selected protocol.

#### Simulate

Select to view a simulation of your protocol.

## Run

Select to run the protocol you just set up, with the option to simulate first if it is a new protocol or the values have changed.